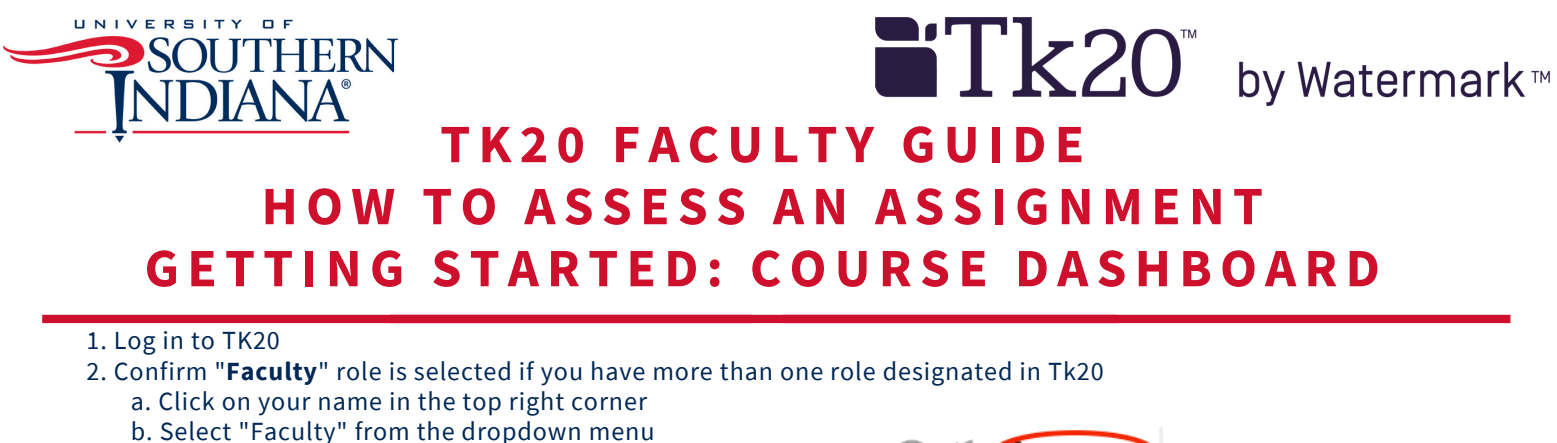

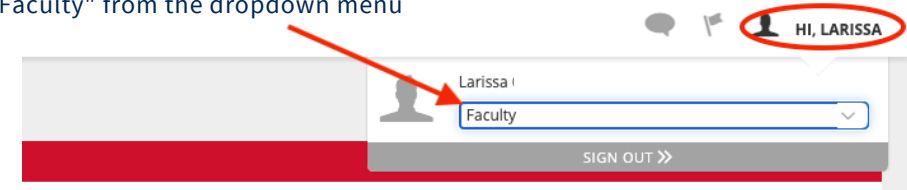

3. Click "**COURSES**" then click on "**Dashboard**" under "**My Courses**" on the left-hand side menu

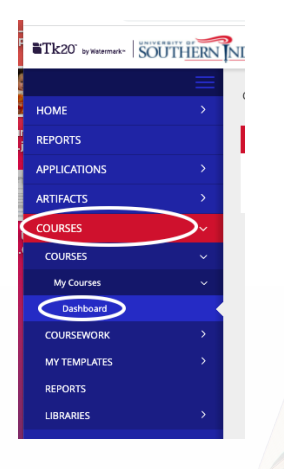

- 4. Select **Term** from the drop-down menu
- 5. Click on the **Course** sub-tab that contains the assignment you want to assess
- 6. Click on the number located below the **Assessment(s)-pending** portion of the assignment you want to assess to view the students who have submitted their assignments

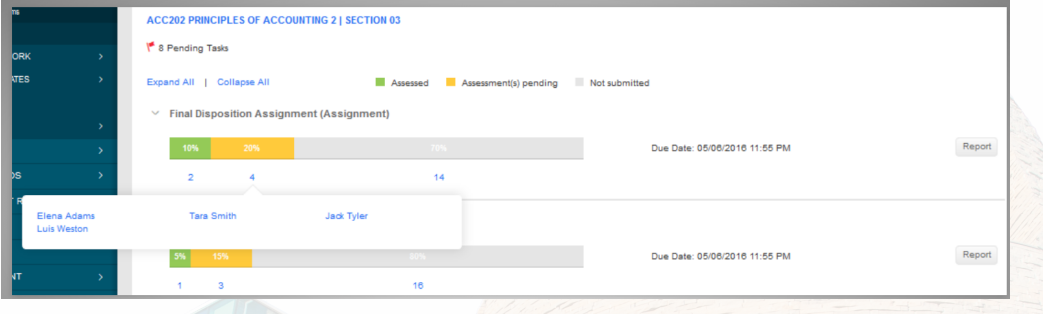

7. Click on the **name of the student** you want to assess

- On the left, you will be able to view the assignment details, any attached standards and the student's submission
- On the right, you will be able to view the assignment's assessment tool(s)

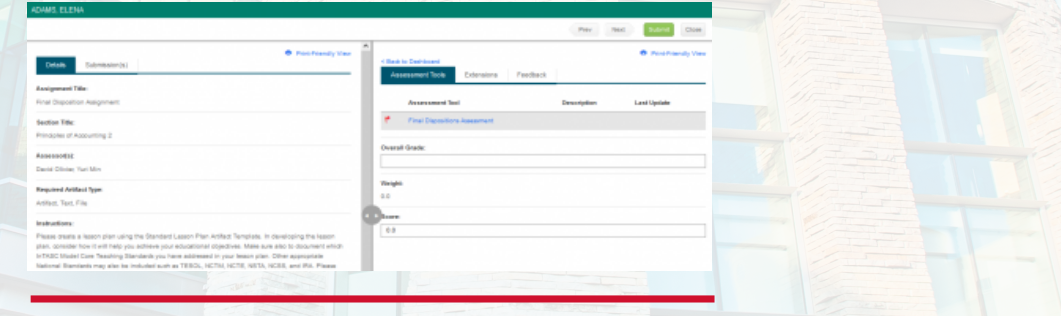

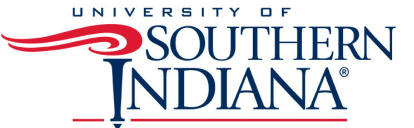

ADAMS FLF

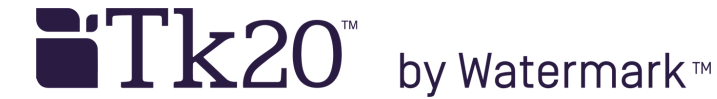

## **TK2 0 F A CUL T Y GUIDE HO W TO A S S E S S AN A S S IGNMENT V I E W ING S TUDENT SUBMI S S IONS**

Students have the option to attach three different types of work. These will be visible under the Submission(s) sub-tab.

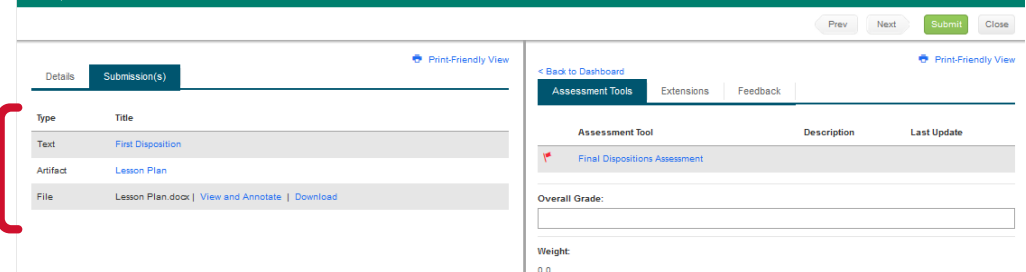

1. If the student has submitted a TK20 artifact, you may click on the title of the **Artifact** and it will display on the left side of the screen

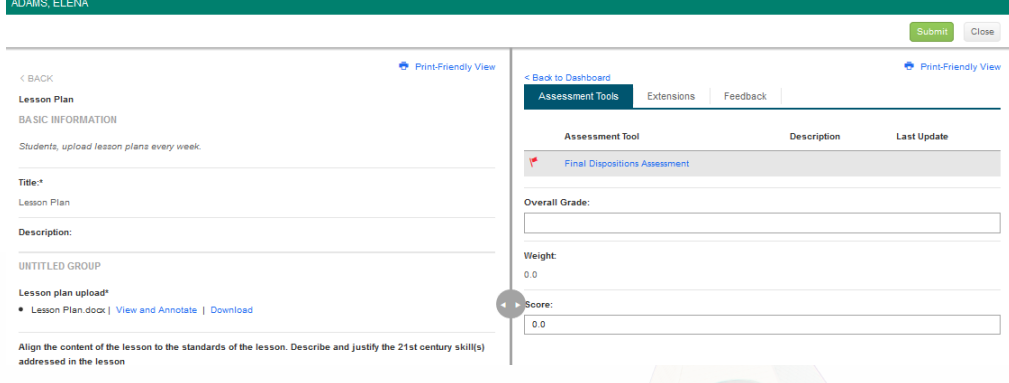

## 2. If the student has submitted a TK20 text, you may click on the title of the **Text** and it will display on the left side of the screen

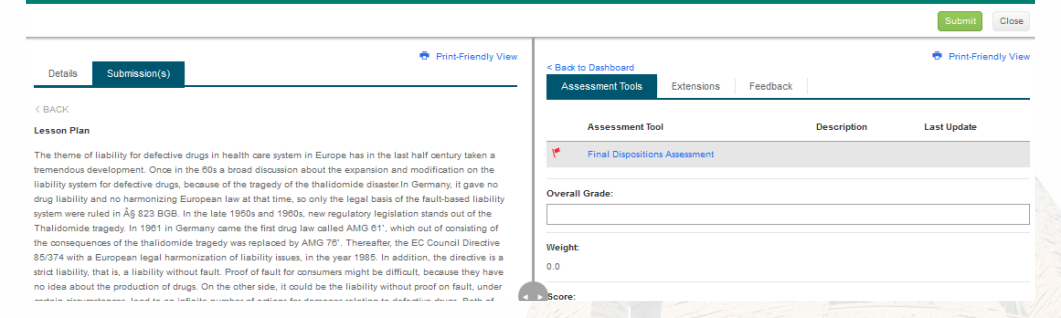

3. If the student has submitted a file upload, you may click on download to save to your computer, or you can click on view and annotate to open the document In your Internet browser.

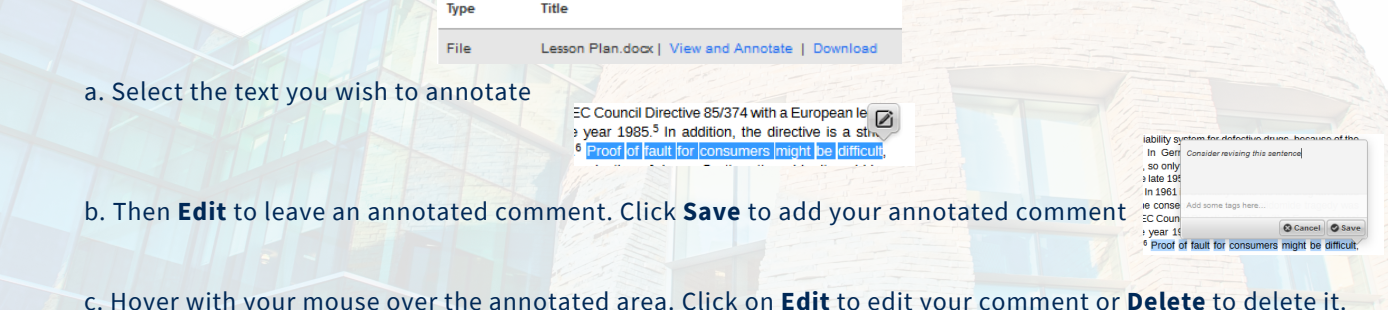

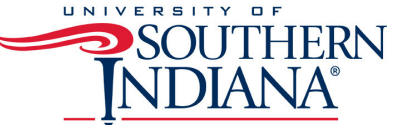

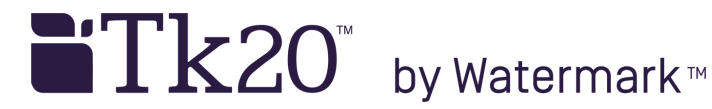

## **TK2 0 F A CUL T Y GUIDE HO W TO A S S E S S AN A S S IGNMENT A S S E S S ING S TUDENT SUBMI S S IONS**

- Click on the name of the **Assessment Tool** 1.
- 2. Complete the assessment by selecting the radio button for each criterion within the traditional rubric, as well as any additional questions, and click **Save & Close** or **Save**
	- If you select **Save**, you save the entry and will remain in the Assessment Tool
	- If you click **Save & Close**, you save the entry and you will return to the previous page
- 3. After you have completed the assessment tool(s), choose one of the following actions
	- **Submit**: Submit the assessment for the student to see
	- **Close:** Exit the assessment tool without saving any changes (if you clicked save in the assessment tool previously, these changes will be saved).
	- o NOTE(S): If available, comments may be left for each criterion within the score column of the rubric.

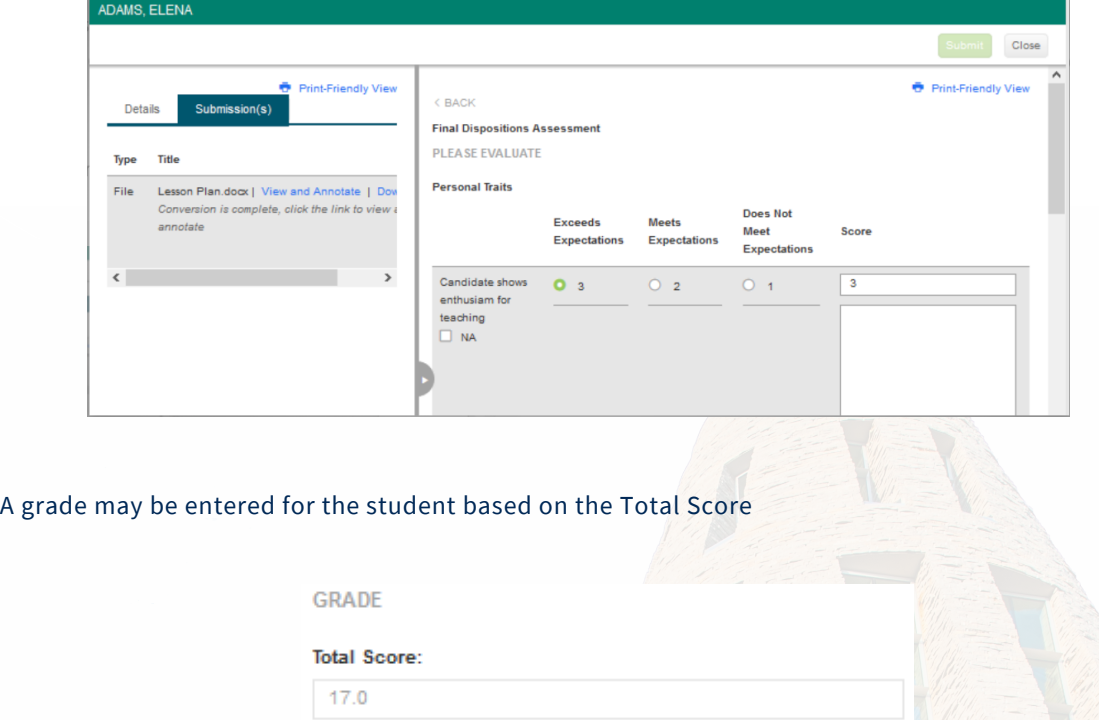

## **Total Mean:** 2.428

Grade:

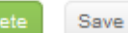